# Módulo Graduação TREINAMENTO

## **PORTAL DOCENTE**

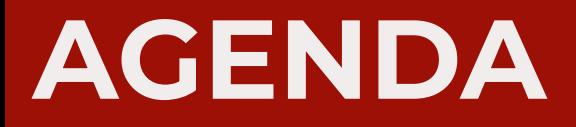

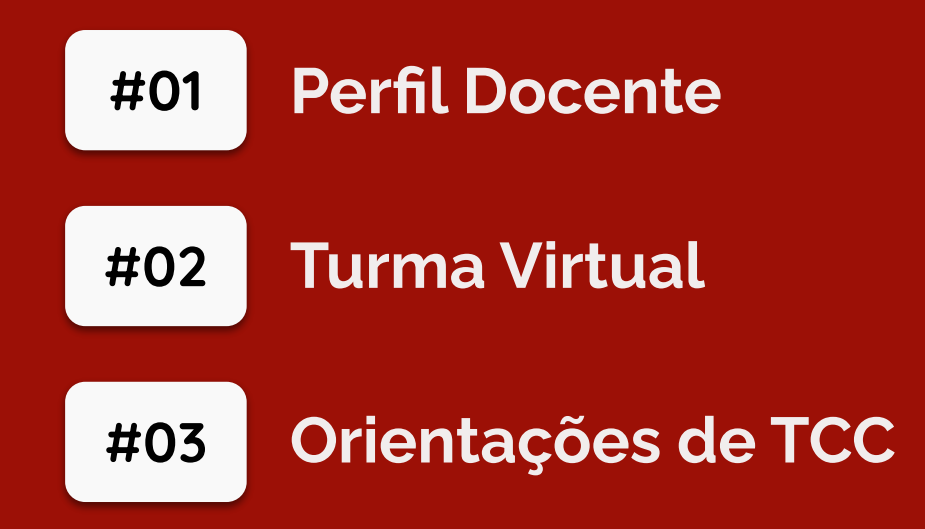

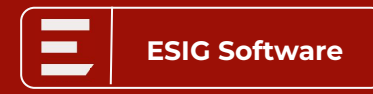

# **Ambiente para práticas:**

# **http://homologacaosig.sig.ufal.br/sigaa/**

## **Atenção:**

- Acesse o ambiente com os mesmo usuário e senha que utiliza para acessar o SIGAA no dia a dia.

# **#01 Graduação |** Perfil Docente

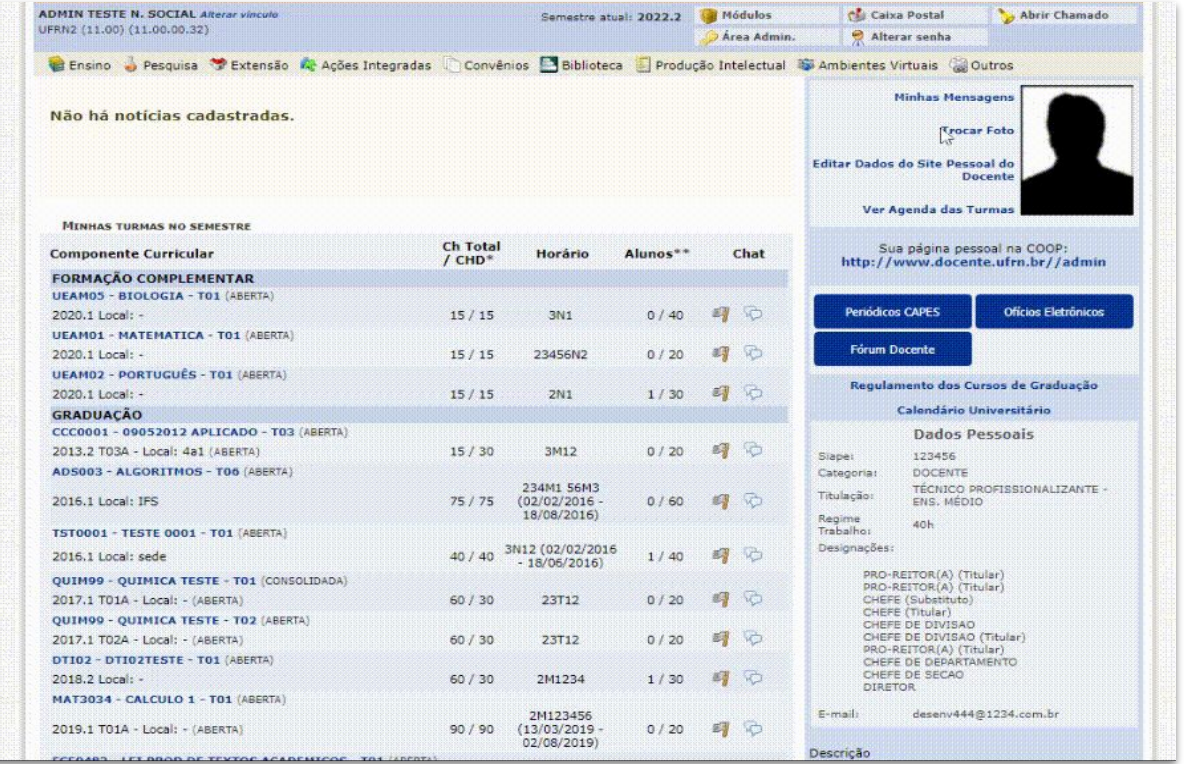

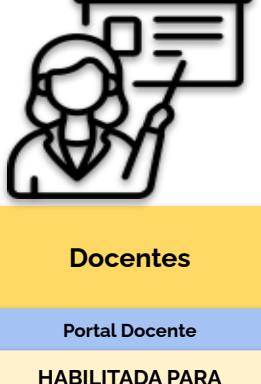

**SERVIDORES DA CATEGORIA DOCENTE**

**ESIG Software**

# **Turma Virtual**

- **● Principais características:**
	- **○** Turma virtual é o "local" que armazena informações sobre a turma e permite aumentar a interação entre alunos e professores ;
	- **○** Através da turma virtual, o docente poderá:
		- Exibir o cronograma de aulas do componente curricular, após cadastrar os tópicos de aula da turma;
		- Visualizar os participantes da turma (discentes e docentes) e o programa do componente curricular;
		- **■** Cadastrar notícias e aulas extras relacionadas à turma;
		- **■** Registrar a freqüência e as notas dos discentes da turma;

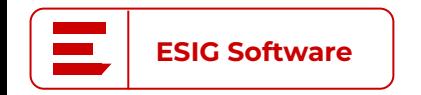

**#02**

**Importante:** Todas as turmas que o docente leciona, independente do nível, são acessadas pelo Portal Docente

# **#02 Turma Virtual**

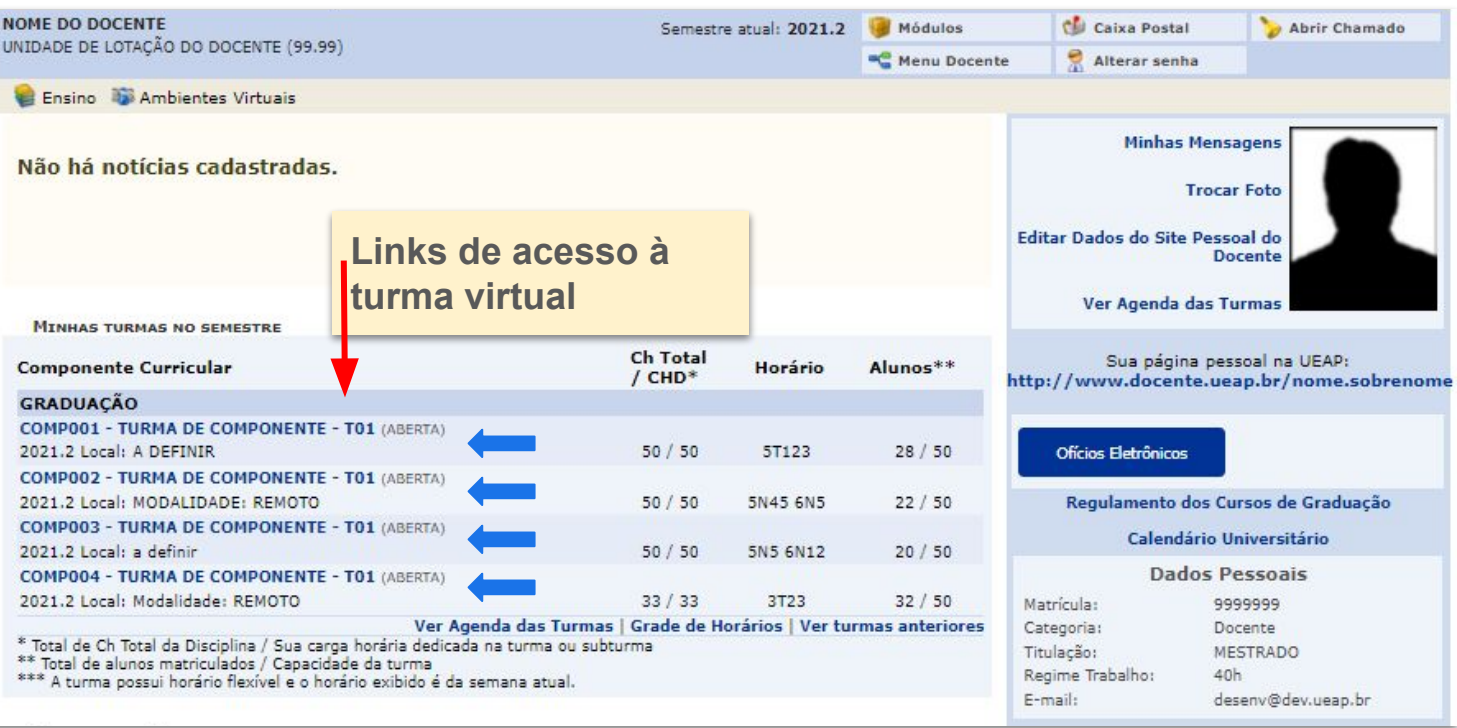

 $\sim 10^{11}$ **ESIG Software**

# **#02 Turma Virtual**

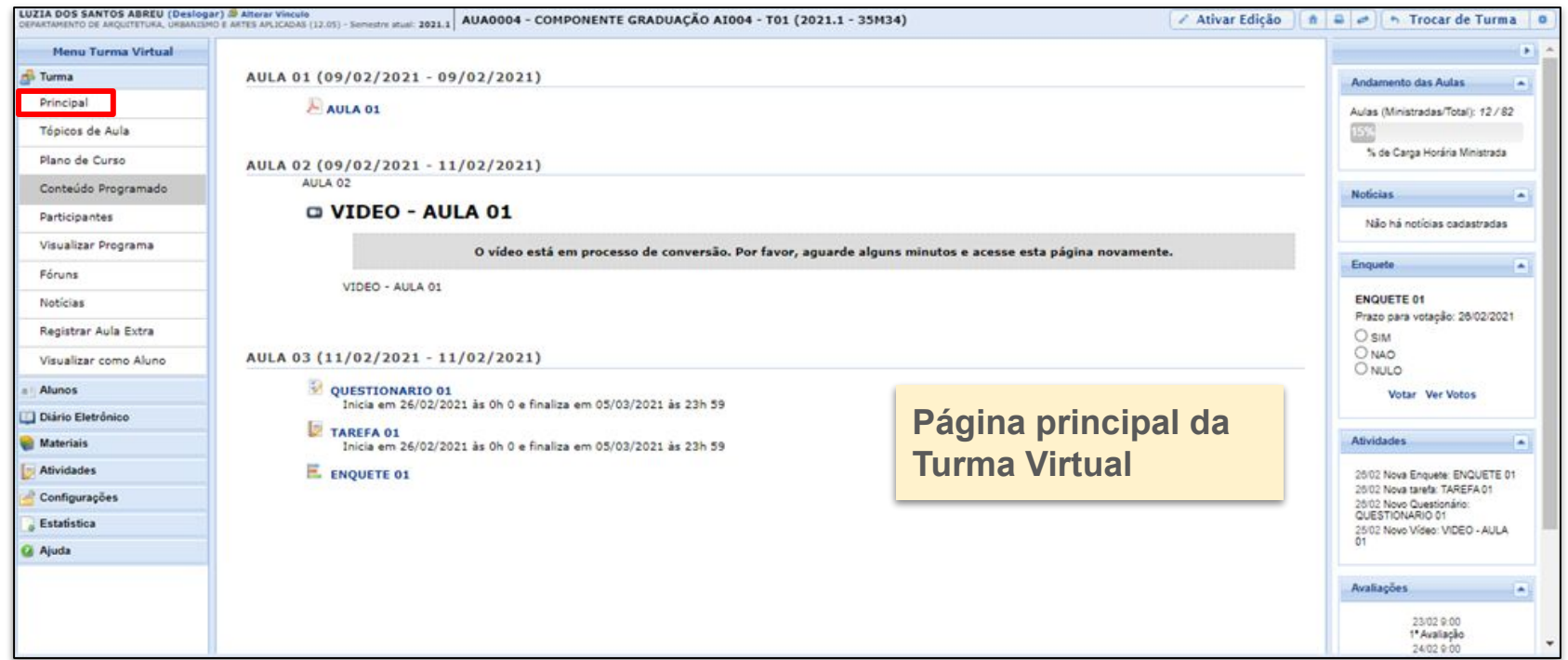

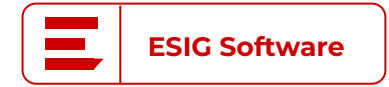

**● Configurar turma:**

SIGAA → Módulos → [Portal do Docente](https://docs.info.ufrn.br/doku.php?id=suporte:manuais:sigaa:turma_virtual:portal_do_docente:menu_turma_virtual:configuracoes:configurar_turma) → Minhas turmas no Semestre → [Componente Curricular](https://docs.info.ufrn.br/doku.php?id=suporte:manuais:sigaa:turma_virtual:portal_do_docente:menu_turma_virtual:configuracoes:configurar_turma) → Menu Turma Virtual → Configurações → [Configurar Turma](https://docs.info.ufrn.br/doku.php?id=suporte:manuais:sigaa:turma_virtual:portal_do_docente:menu_turma_virtual:configuracoes:configurar_turma)

- Personalização do docente na turma;
	- Layout
	- Visualização de notas;
	- Permissões do aluno na turma
	- Forma de avaliação das unidades..

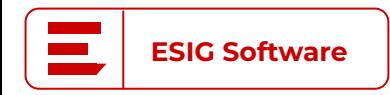

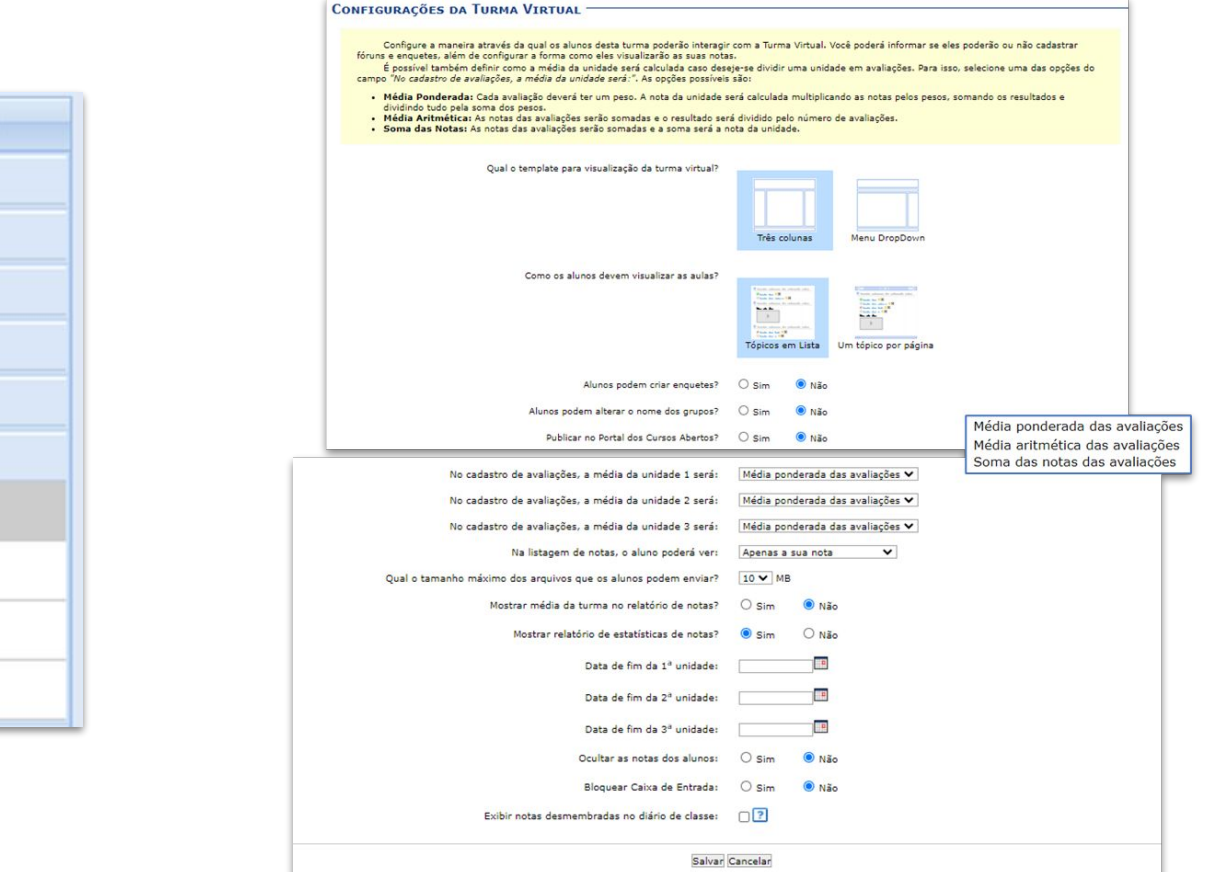

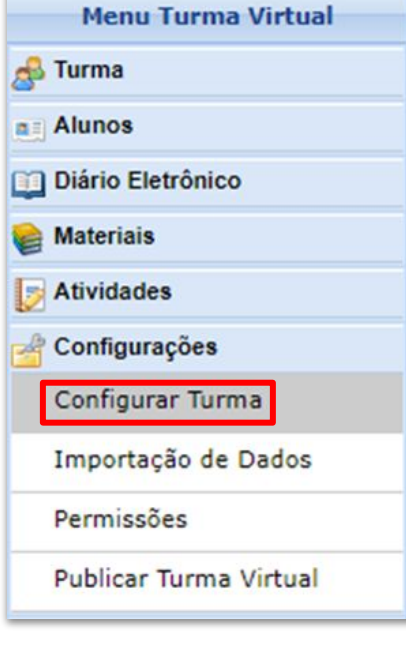

**ESIG Software**

**● Gerenciar Plano de Curso:**

SIGAA → Módulos → [Portal do Docente](https://docs.info.ufrn.br/doku.php?id=suporte:manuais:sigaa:portal_do_docente:ensino:turmas:gerenciar_plano_de_curso) → Ensino → Turmas → [Gerenciar Plano de Curso](https://docs.info.ufrn.br/doku.php?id=suporte:manuais:sigaa:portal_do_docente:ensino:turmas:gerenciar_plano_de_curso)

- Composto por:
	- Metodologia;
	- Procedimentos de avaliação e aprendizagem;
	- Tópicos de aula;
	- Avaliações;
	- Indicações de referências bibliográficas

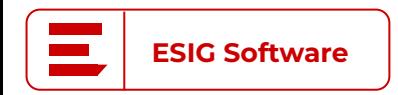

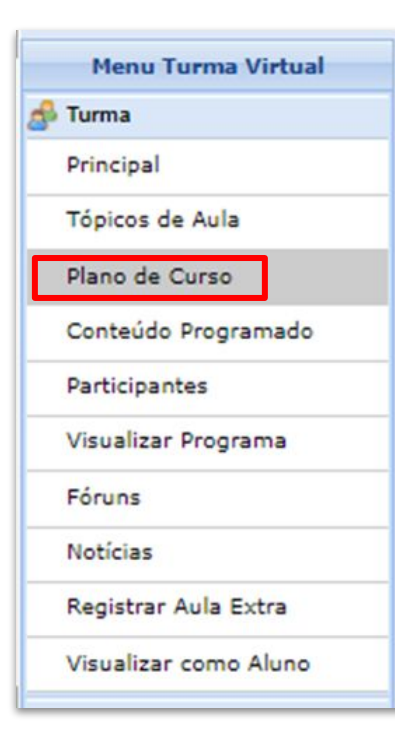

### TURMA VIRTUAL > GERENCIAR PLANO DE CURSO

### Caro(a) professor(a),

en acordo com a Resolução Nº 171/2013-CONSEPE, de 5 de novembro de 2013, Art. 37, é necessário que o plano de curso de todas as turmas seja preenchido no início do semestre.

Por favor, preencha o formulário abaixo para obter acesso à esta turma virtual.

É possível salvar o formulário para continuar em outro momento. Para isso, clique no botão "Salvar". Ao concluir a inserção das informações do plano de curso, clique em "Salvar e Enviar" para obter acesso à turma virtual.

Os dados informados neste formulário são uma previsão do que será passado à turma e podem ser alterados no decorrer do semestre.

O formulário é salvo automaticamente a cada cinco minutos.

Caso já tenha lecionado em outra turma desta mesma disciplina é possível Importar o Plano de Curso, as Aulas e as Referências para esta turma. Para realizar a importação, clique aqui.

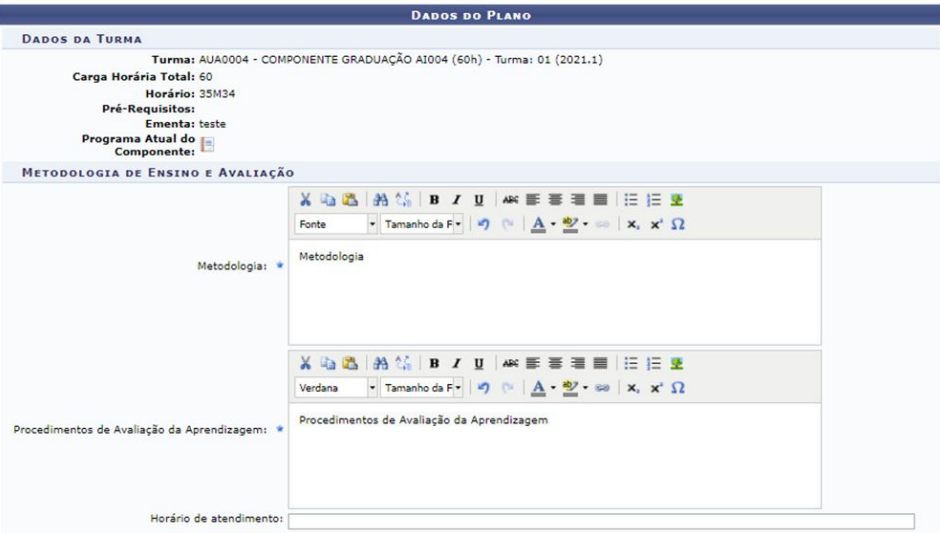

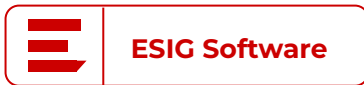

 $\overline{1}$ 

 $\overline{\omega}$   $\overline{\omega}$ 

Descrição

<< Voltar | Cancelar

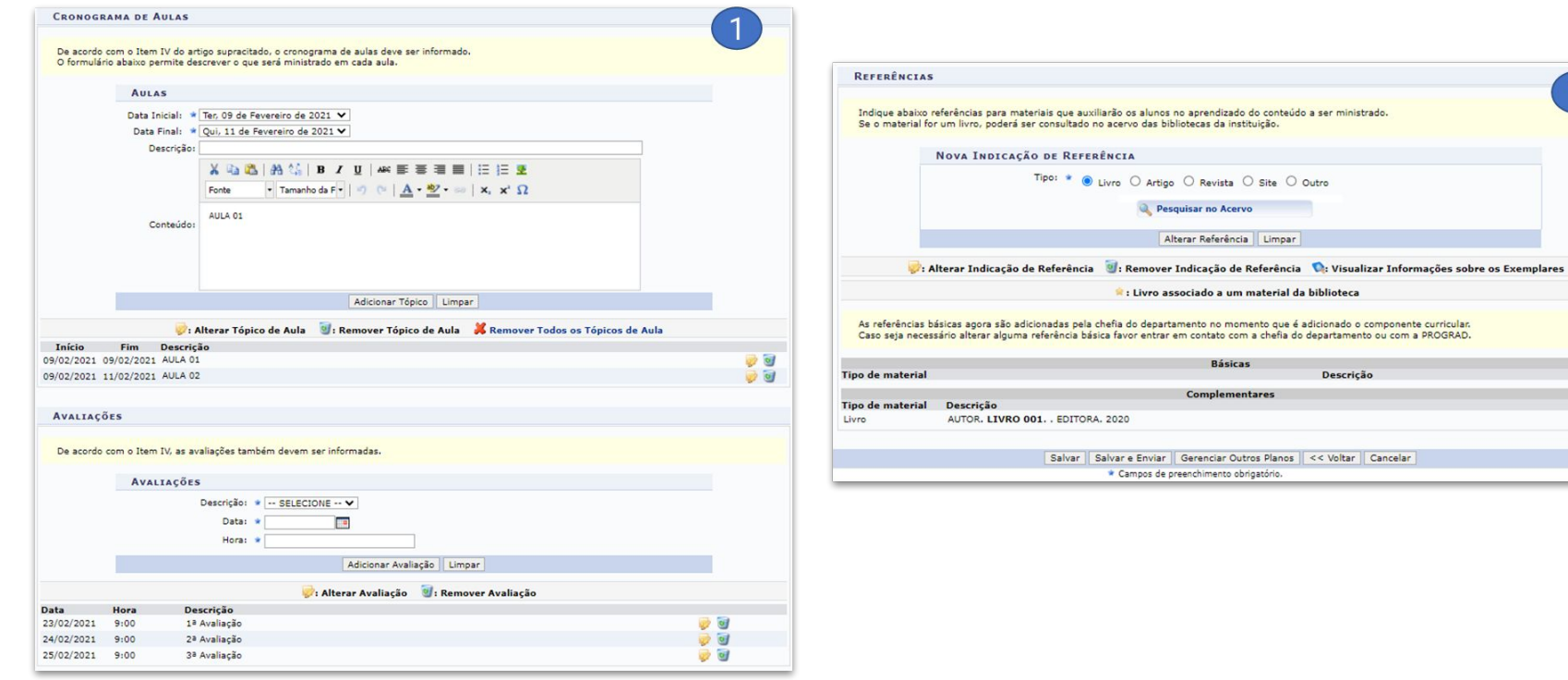

**ESIG Software**

**● Tópicos de aula e Conteúdo programado:**

SIGAA → Módulos → Portal do Docente → [Componente Curricular](https://docs.info.ufrn.br/doku.php?id=suporte:manuais:sigaa:turma_virtual:portal_do_docente:menu_turma_virtual:turma:topicos_de_aula) → [Menu Turma Virtual](https://docs.info.ufrn.br/doku.php?id=suporte:manuais:sigaa:turma_virtual:portal_do_docente:menu_turma_virtual:turma:topicos_de_aula) → Turma → Tópicos de Aula

SIGAA → Módulos → Portal do Docente → [Minhas turmas no semestre](https://docs.info.ufrn.br/doku.php?id=suporte:manuais:sigaa:turma_virtual:portal_do_docente:menu_turma_virtual:turma:conteudo_programado) → [Componente Curricular](https://docs.info.ufrn.br/doku.php?id=suporte:manuais:sigaa:turma_virtual:portal_do_docente:menu_turma_virtual:turma:conteudo_programado) → Menu Turma Virtual → Turma → Conteúdo [Programado](https://docs.info.ufrn.br/doku.php?id=suporte:manuais:sigaa:turma_virtual:portal_do_docente:menu_turma_virtual:turma:conteudo_programado)

- O conteúdo programado é a visualização do cronograma de aula e é composto pelos tópicos de aula
- Nos tópicos de aula, o docente pode inserir materiais

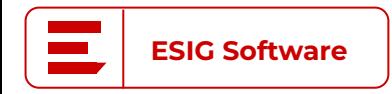

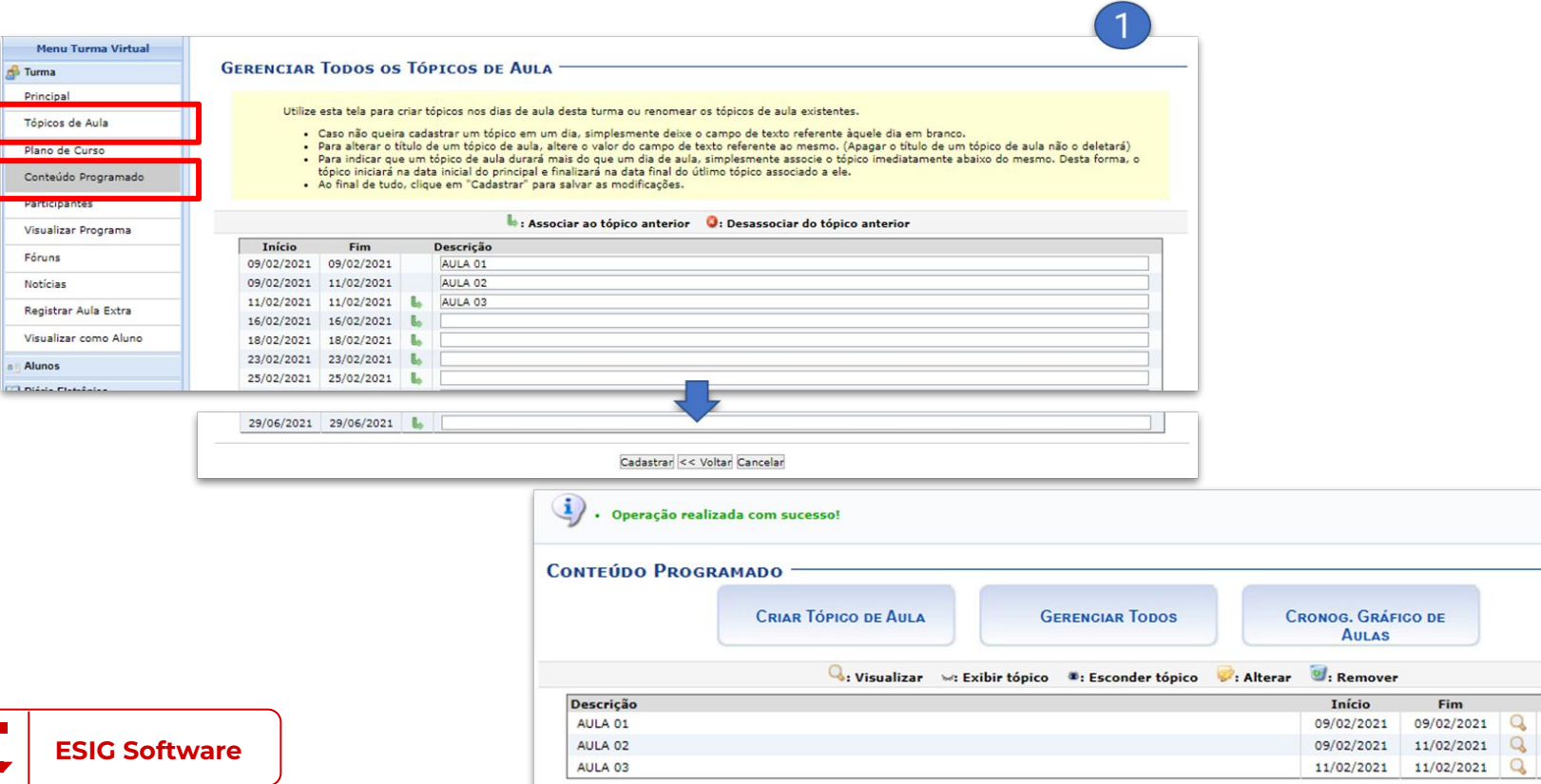

 $\mathcal{D}$ (x) fechar mensagens

## **● Materiais:**

- Dentro de um tópico de aula é possível associar diversos materiais para auxílio na compreensão do conteúdo a ser dado.
- **○** Algumas opções são**:**
	- **■ Inserir conteúdo:**
		- SIGAA → Módulos → Portal do Docente → [Minhas Turmas no Semestre](https://docs.info.ufrn.br/doku.php?id=suporte:manuais:sigaa:turma_virtual:portal_do_docente:menu_turma_virtual:materiais:videos)  $\rightarrow$  [Componente Curricular](https://docs.info.ufrn.br/doku.php?id=suporte:manuais:sigaa:turma_virtual:portal_do_docente:menu_turma_virtual:materiais:videos)  $\rightarrow$  Menu Turma Virtual  $\rightarrow$  Materiais  $\rightarrow$ [Conteúdo/Página Web](https://docs.info.ufrn.br/doku.php?id=suporte:manuais:sigaa:turma_virtual:portal_do_docente:menu_turma_virtual:materiais:videos)
	- **■ Inserir vídeos:**
		- SIGAA → Módulos → Portal do Docente → [Minhas Turmas do Semestre](https://docs.info.ufrn.br/doku.php?id=suporte:manuais:sigaa:turma_virtual:portal_do_docente:menu_turma_virtual:materiais:videos) → [Componente Curricular](https://docs.info.ufrn.br/doku.php?id=suporte:manuais:sigaa:turma_virtual:portal_do_docente:menu_turma_virtual:materiais:videos) → Menu Turma Virtual → Materiais → Vídeos
	- **■ Inserir arquivos:**
		- SIGAA → Módulos → Portal do Docente → [Minhas Turmas no Semestre](https://docs.info.ufrn.br/doku.php?id=suporte:manuais:sigaa:turma_virtual:portal_do_docente:menu_turma_virtual:materiais:inserir_arquivo_na_turma) → [Componente Curricular](https://docs.info.ufrn.br/doku.php?id=suporte:manuais:sigaa:turma_virtual:portal_do_docente:menu_turma_virtual:materiais:inserir_arquivo_na_turma) → Menu Turma Virtual → Materiais → Inserir [Arquivo na Turma](https://docs.info.ufrn.br/doku.php?id=suporte:manuais:sigaa:turma_virtual:portal_do_docente:menu_turma_virtual:materiais:inserir_arquivo_na_turma)

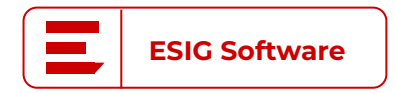

**#02**

# **#02**

# **Turma Virtual |** Principais operações

arqu

**● Inserir arquivo**

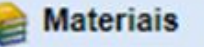

Conteúdo/Página web

Porta-Arquivos

Inserir Arquivos na Turma

Referências

Vídeos

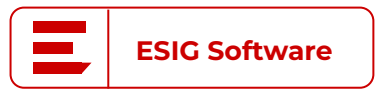

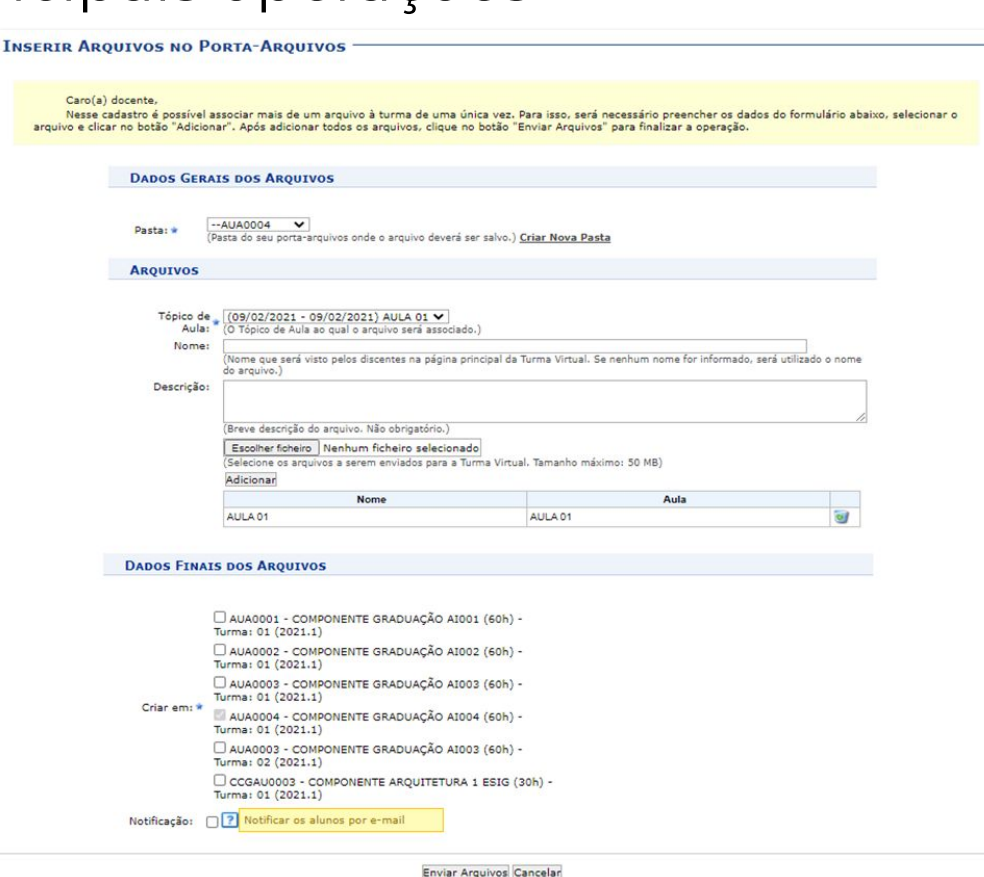

\* Campos de Preenchimento Obrigatório

# **#02**

# **Turma Virtual |** Principais operações

**● Inserir vídeo**

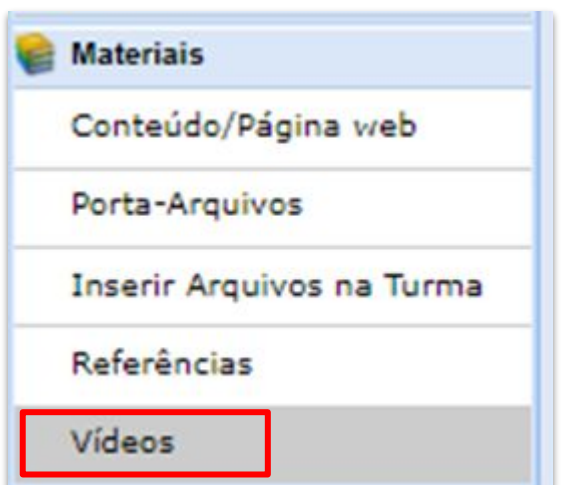

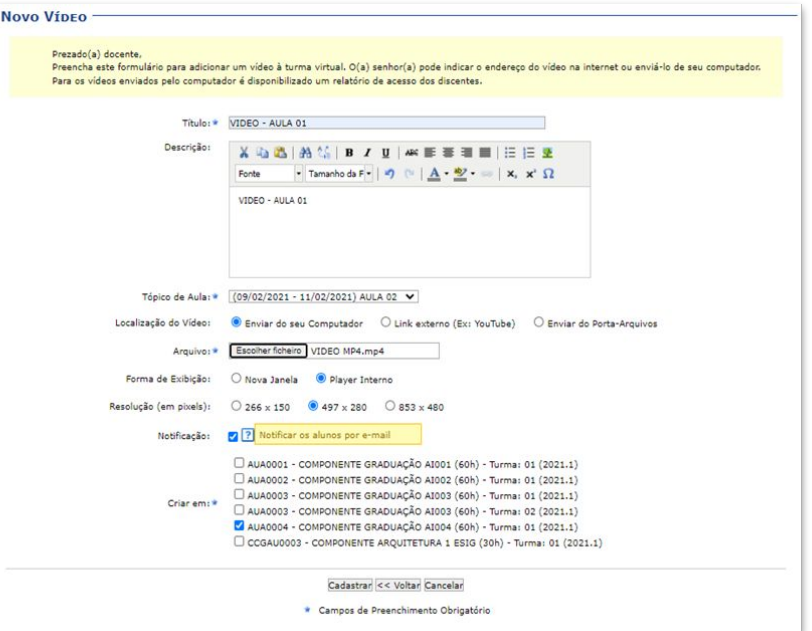

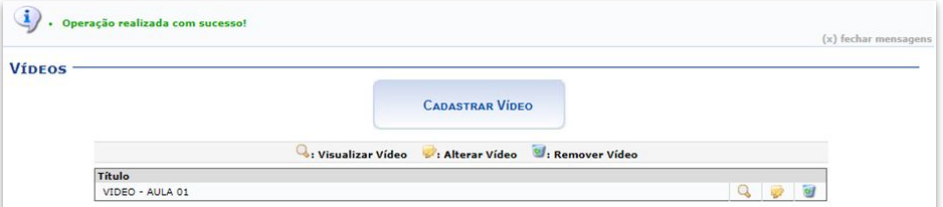

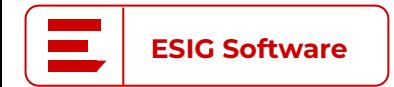

## **● Frequência:**

SIGAA → Módulos → Portal do Docente → [Minhas turmas no semestre](https://docs.info.ufrn.br/doku.php?id=suporte:manuais:sigaa:turma_virtual:portal_do_docente:menu_turma_virtual:alunos:lancar_frequencia) Componente Curricular  $\rightarrow$  Menu Turma Virtual  $\rightarrow$  Alunos  $\rightarrow$  Lançar **[Frequência](https://docs.info.ufrn.br/doku.php?id=suporte:manuais:sigaa:turma_virtual:portal_do_docente:menu_turma_virtual:alunos:lancar_frequencia)** 

- Gravação das presenças do aluno em cada aula dada
- Aulas canceladas não podem ter frequências lançadas.

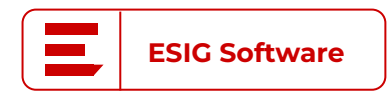

# **#02**

# **Turma Virtual |** Principais operações

## **● Frequência por dia:**

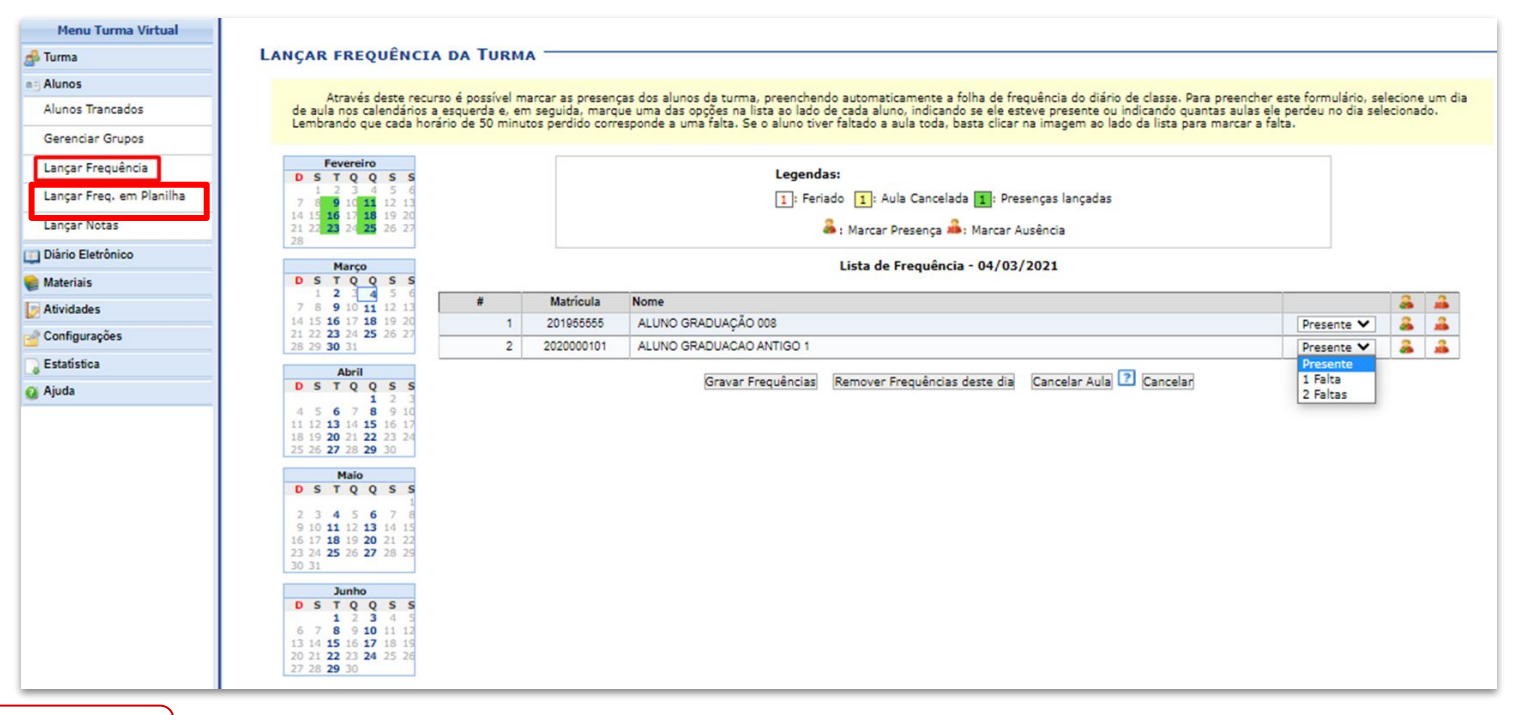

**ESIG Software**

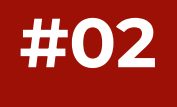

**● Frequência em planilha**

### CADASTRAR FREQUÊNCIA DA TURMA UTILIZANDO UMA PLANILHA

### AUA0004 - COMPONENTE GRADUAÇÃO AI004 (60H) - TURMA: 01 (2021.1)

Através deste recurso é possível registrar a freguência dos alunos desta turma para todo o período.

Para indicar a quantidade de faltas que um aluno recebeu em uma aula, clique sobre a célula que referencia o dia da aula e o nome do aluno. Continue clicando para ir reduzindo a quantidade de faltas até que cheque em zero, Para indicar todas as presencas para uma aula, basta clicar sobre a célula que representa o dia da aula, no cabecalho da planilha.

Para que um aluno seja aprovado ele precisa cumprir (além do critério das notas) UM dos seguintes critérios:

\* 75% de presença do número de aulas definido pela CH do componente: (%CH)

\* 75% de presença das aulas lancadas; (%AL)

É necessário verificar qual das porcentagens atingidas pelo aluno é maior.

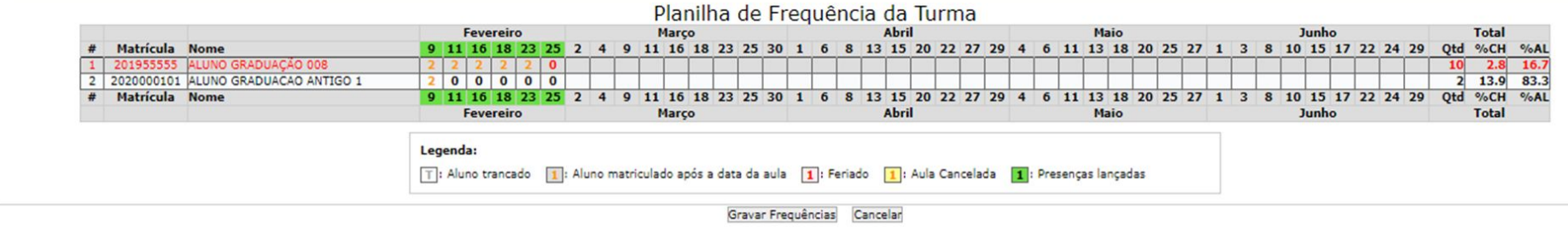

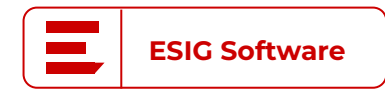

## **● Lançar notas:**

SIGAA → Módulos → [Portal do Docente](https://docs.info.ufrn.br/doku.php?id=suporte:manuais:sigaa:turma_virtual:portal_do_docente:menu_turma_virtual:alunos:lancar_notas) → Minhas Turmas no Semestre → [Componente Curricular](https://docs.info.ufrn.br/doku.php?id=suporte:manuais:sigaa:turma_virtual:portal_do_docente:menu_turma_virtual:alunos:lancar_notas) → Menu Turma Virtual → Alunos → Lançar **[Notas](https://docs.info.ufrn.br/doku.php?id=suporte:manuais:sigaa:turma_virtual:portal_do_docente:menu_turma_virtual:alunos:lancar_notas)** 

- Permite dividir cada unidade avaliativa em subunidades;
- Transferir faltas para o histórico;
- Consolidação da turma ao final de todas as notas, frequências e tópicos de aula lançados

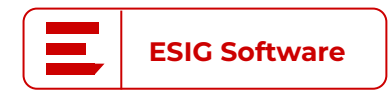

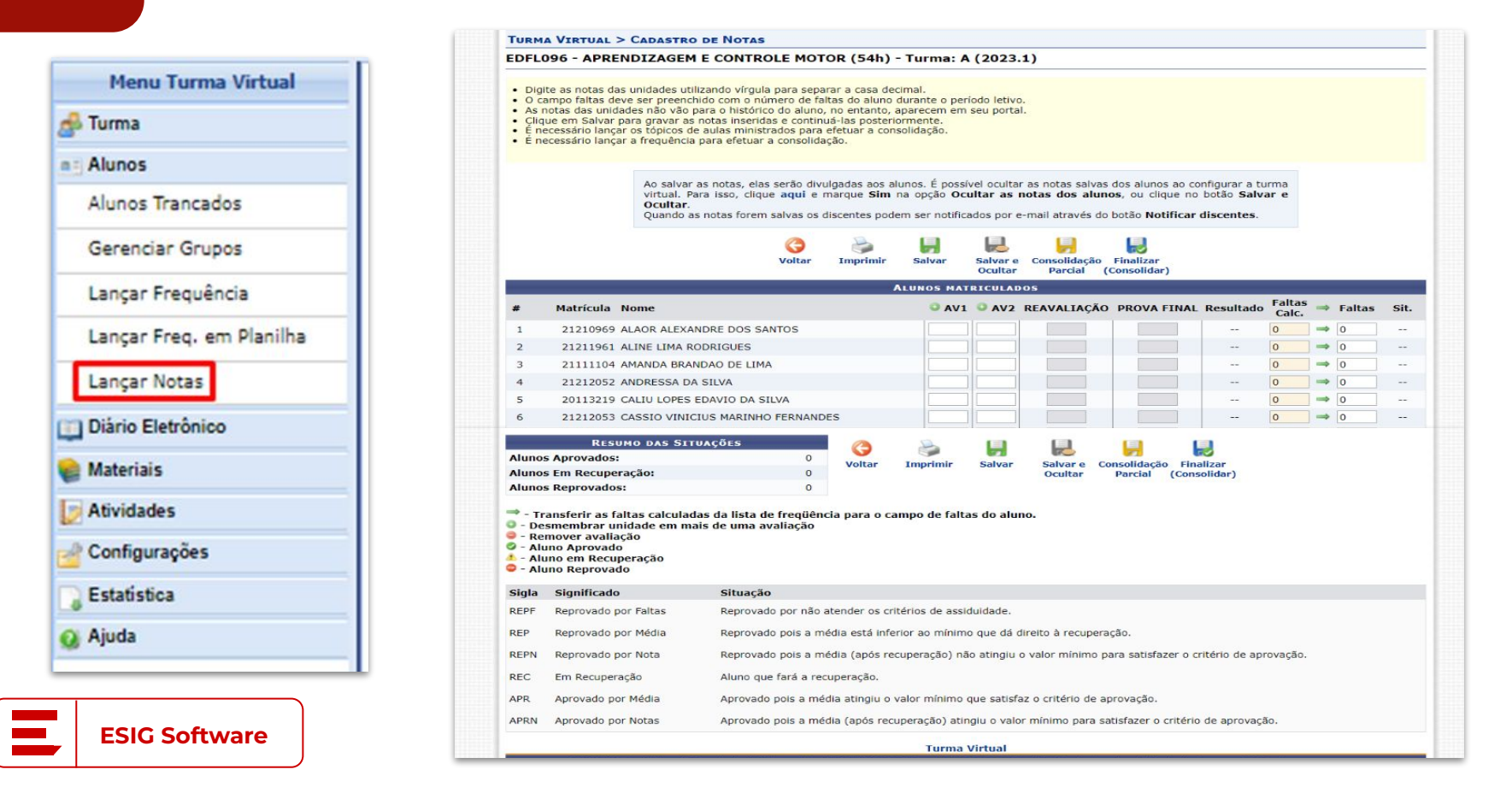

## **#03 Orientações de TCC |** Principais Operações

**● Solicitar cadastro de banca:**

 $SIGAA \rightarrow M\'odulos \rightarrow Portal$  do Docente  $\rightarrow$  Aba Ensino  $\rightarrow$ Orientações de TCC - Graduação → Solicitar cadastro de banca

- A vinculação de orientação é realizada no ato da matrícula do aluno com a atividade de TCC, pela coordenação de curso
- Solicitações de banca precisam ser homologadas pela coordenação de curso do aluno

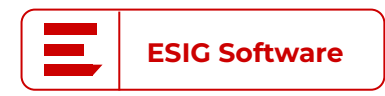

## **#03 Orientações de TCC | Principais Operações**

**● Solicitar cadastro:**

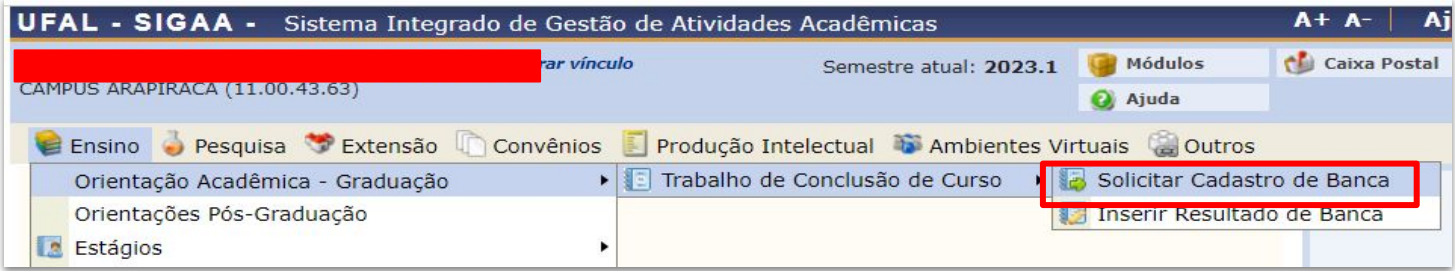

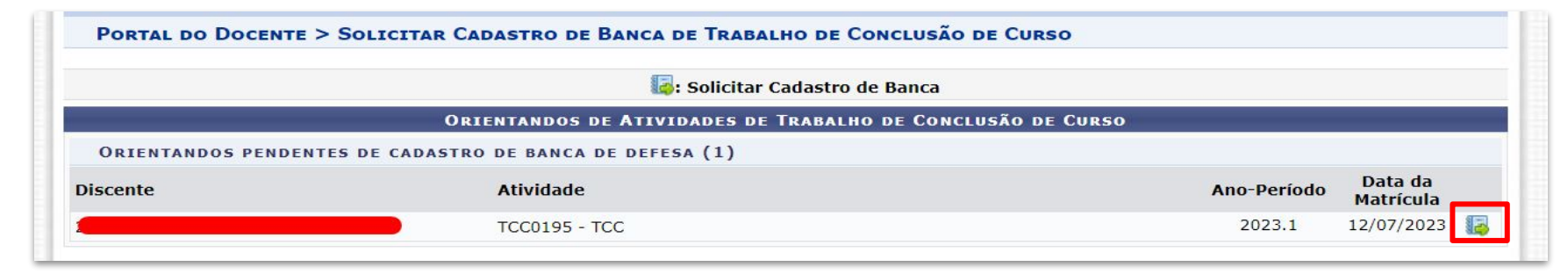

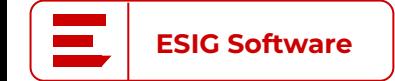

# **Orientações de TCC |** Principais Operações

**● Solicitar cadastro:**

**ESIG Software**

**#03**

![](_page_24_Picture_20.jpeg)

![](_page_25_Picture_0.jpeg)

# **#03 Orientações de TCC |** Principais Operações

**● Inserir resultados da banca**

![](_page_25_Picture_18.jpeg)

![](_page_26_Picture_0.jpeg)

## Facilitar vidas com soluções inovadoras

![](_page_26_Picture_2.jpeg)

![](_page_26_Picture_3.jpeg)

![](_page_26_Picture_4.jpeg)